# *P-334WT*

*802.11g Wireless Broadband Router with Firewall* 

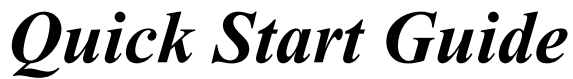

September 2004 Version 3.60

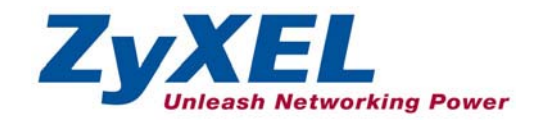

# 1 Introducing the Prestige

The Prestige is a broadband sharing gateway with a built-in wireless LAN access point and four-port 10/100 Mbps switch that makes it easy for people to set up a small home/office network and share Internet access via a broadband (cable/DSL) modem. Key features of the Prestige include media bandwidth management, an embedded 802.11g wireless LAN security, One-Touch Intelligent Security Technology, firewall, VPN, content filtering, NAT and UPnP. See your *User's Guide* for more details on all Prestige features.

You should have an Internet account already set up and have been given most of the following information.

### **Internet Account Information**

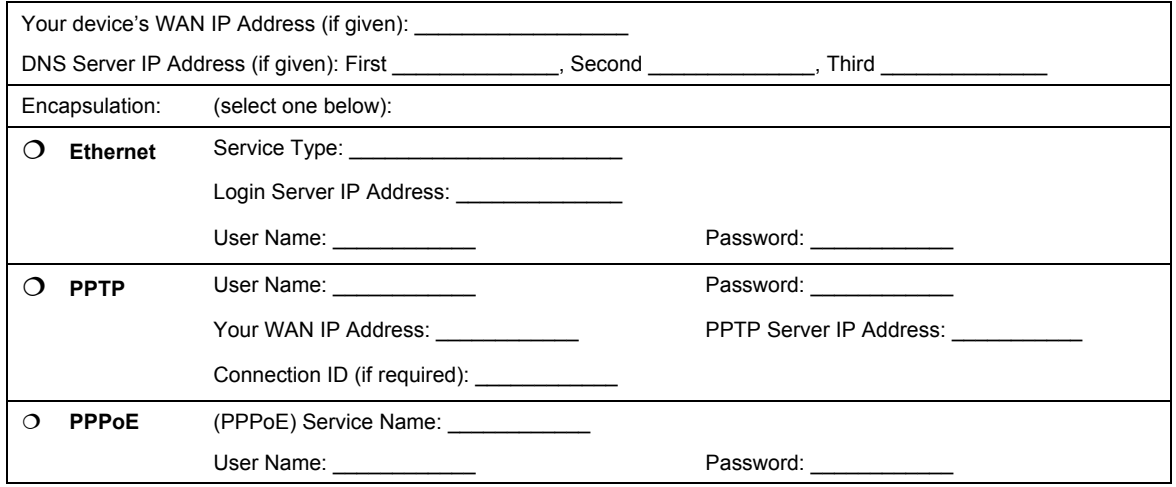

### **Procedure to View a Product's Certification(s)**

- 1. Go to www.zyxel.com.
- 2. Select your product from the drop-down list box on the ZyXEL home page to go to that product's page.
- 3. Select the certification you wish to view from this page.

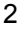

# 2 Hardware Installation

## **2.1 Rear Panel**

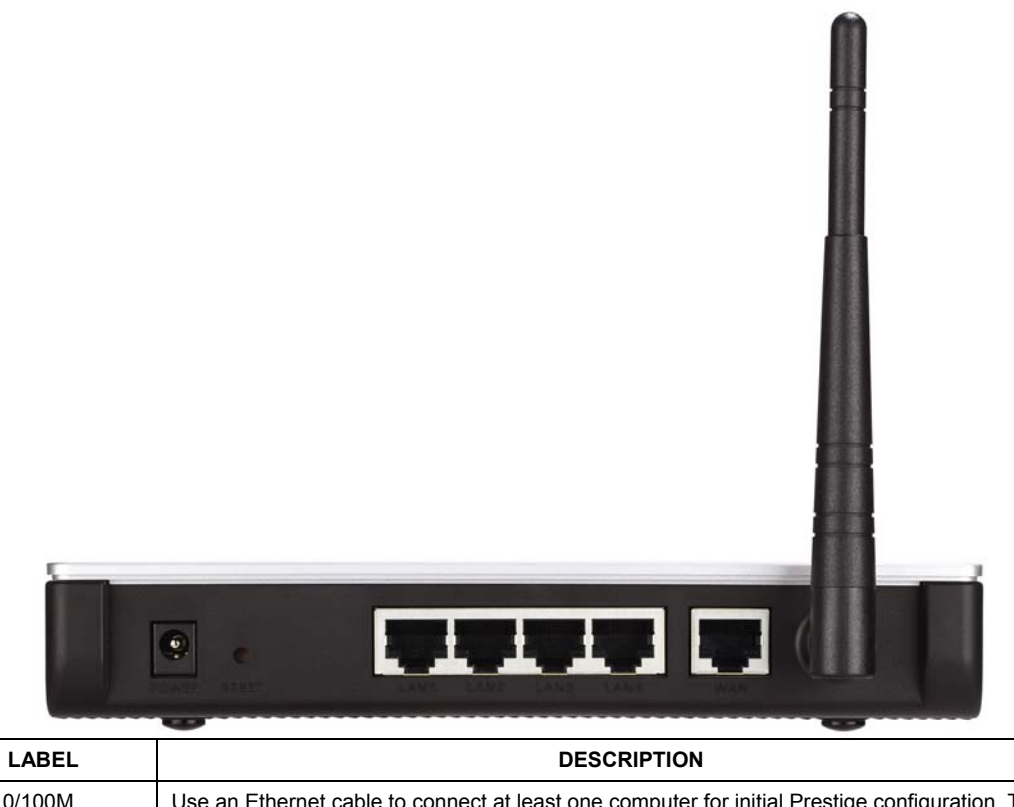

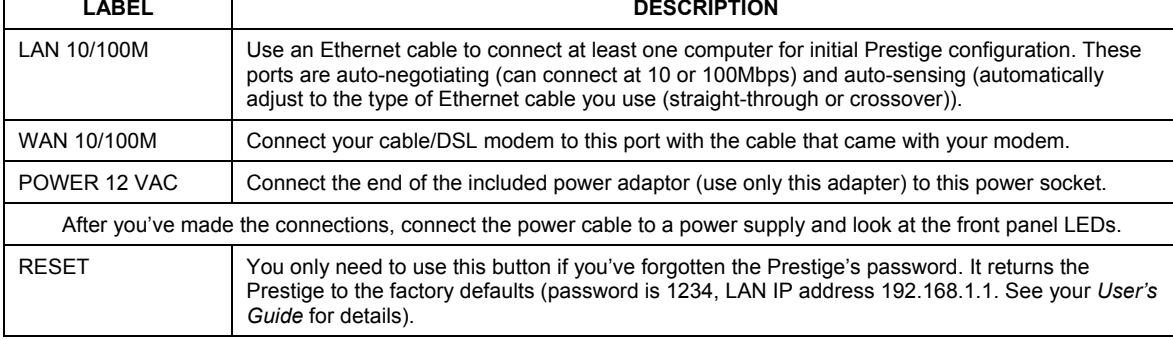

## **2.2 Front Panel LEDs**

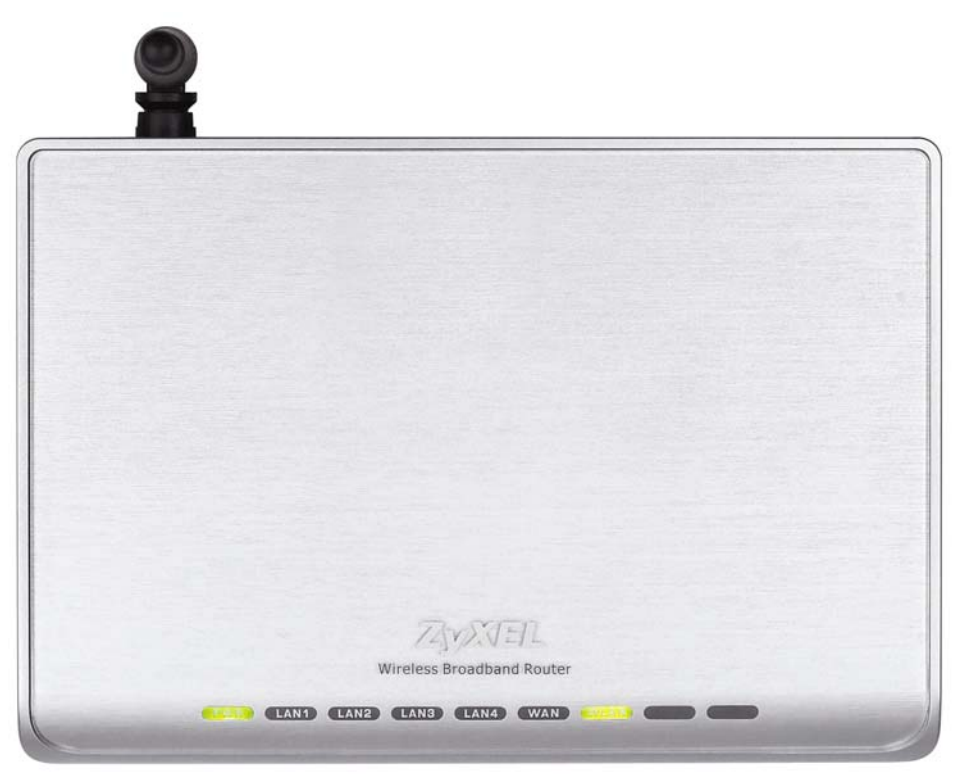

The **PWR** LED blinks while performing system testing and then stays on if the testing is successful. The **LAN**, and **WAN** LEDs turn on if they are properly connected.

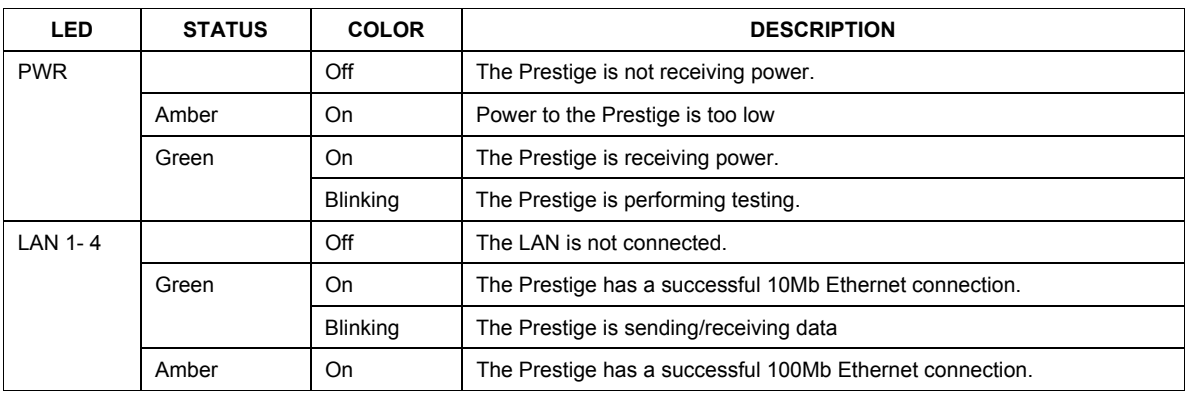

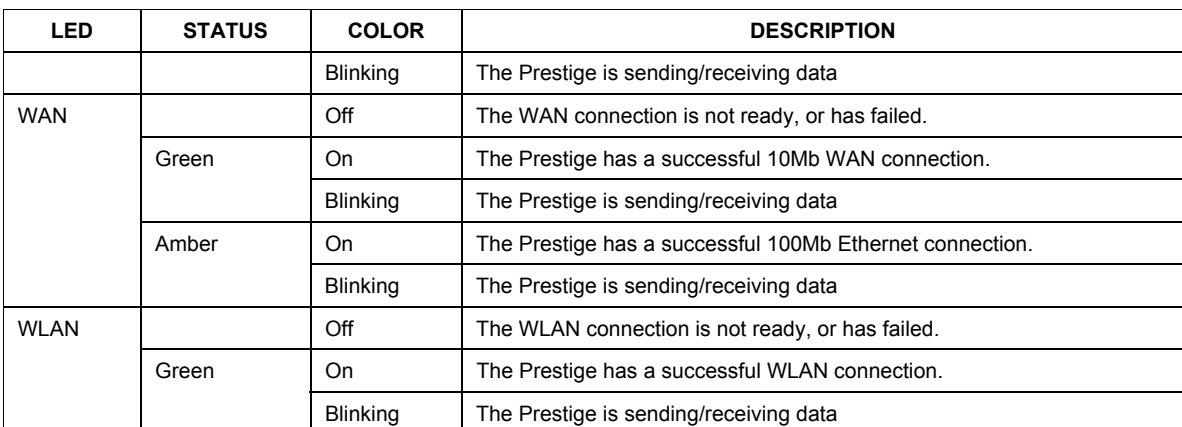

# 3 Set Up Your Computer's IP Address

The Prestige is already set up to assign your computer an IP address. Use this section to set up your computer to receive an IP address or assign it a static IP address in the 192.168.1.2 to 192.168.1.254 range with a subnet mask of 255.255.255.0. This is necessary to ensure that your computer can communicate with your Prestige.

**Skip this section if your computer's IP address is already between 192.168.1.2 and 192.168.1.254 with subnet mask 255.255.255.0.** 

Your computer must have a network card and TCP/IP installed. TCP/IP should already be installed on computers using Windows NT/2000/XP, Macintosh OS 7 and later operating systems. Refer to the *Setting Up Your Computer's IP Address* appendix for other operating systems.

## **3.1 Windows 2000/NT/XP**

The following example figures use the default Windows XP GUI theme. 1. Click **start** (**Start** in Windows 2000/NT), **Settings**, **Control Panel**.

2. In the Control Panel, double-click Network Connections (Network and Dial-up Connections in Windows 2000/NT).

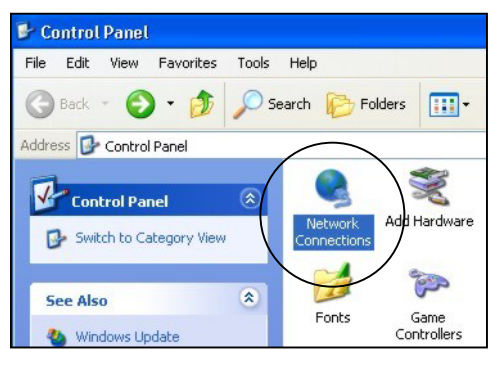

**Control Panel** 

3. Right-click Local Area Connection and then Properties.

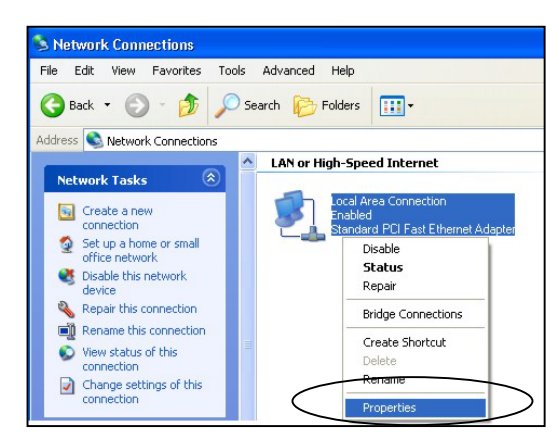

**Network Connection** 

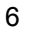

4. Select Internet Protocol (TCP/IP) and then click **Properties**.

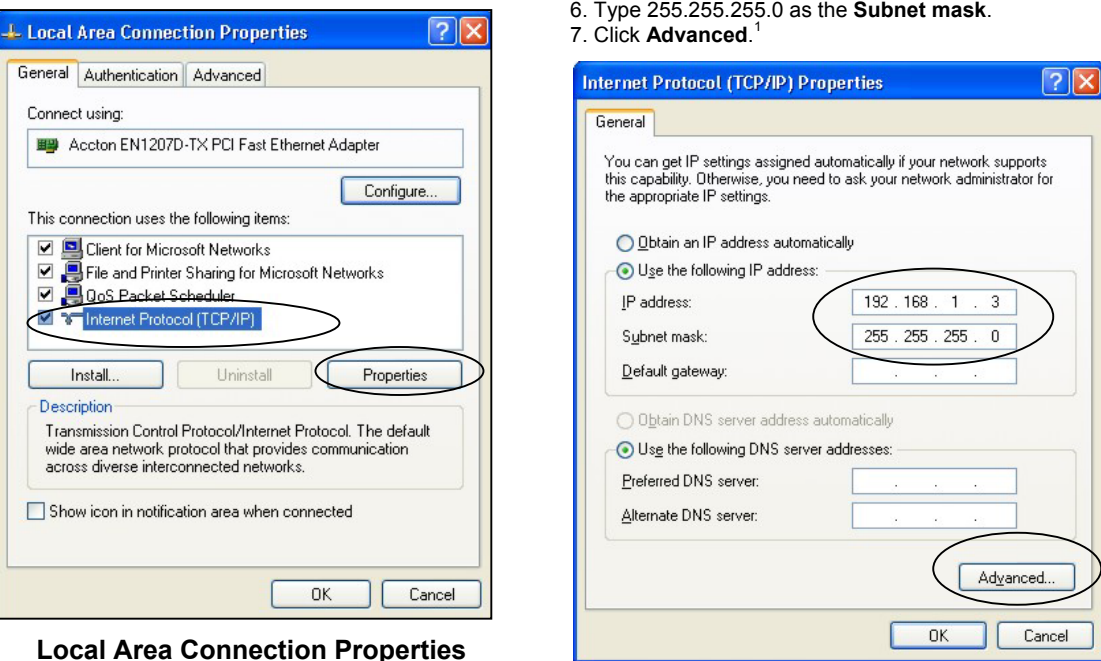

### **Internet Protocol Properties**

5. Select **Use the following IP Address** and fill in an **IP address** (between 192.168.1.3 and 192.168.1.254).

8. Remove any previously installed gateways in the **IP Settings** tab and click **OK** to go back to the **Internet Protocol TCP/IP Properties** screen.

<sup>1</sup> See the appendices for information on configuring DNS server addresses.

 $\overline{a}$ 

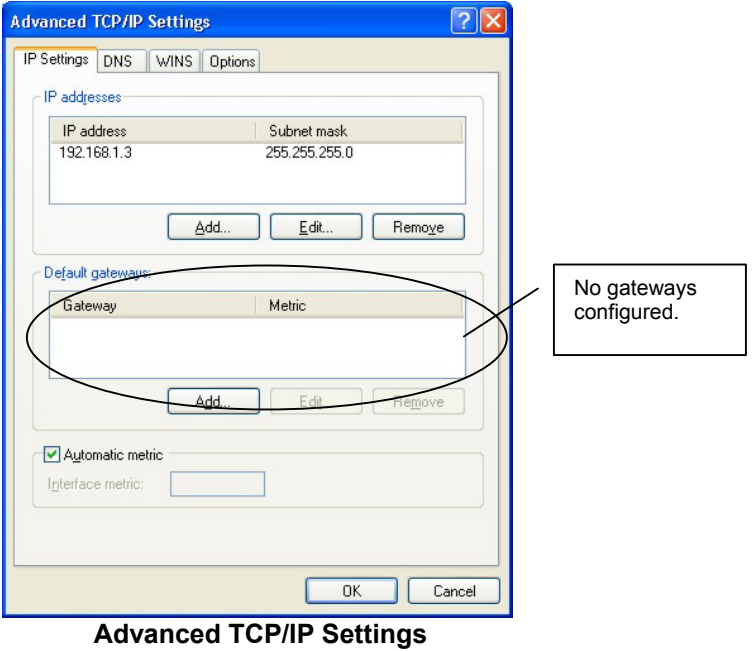

- 9. Click **OK** to close the Internet Protocol (TCP/IP) Properties window.
- 10. Click **Close** (**OK** in Windows 2000/NT) to close the Local Area Connection Properties window.
- 11. Close the **Network Connections** window (Network and Dial-up Connections in Windows 2000/NT).

## **3.2 Checking/Updating Your Computer's IP Address**

1. In the computer, click Start, (All) Programs, Accessories and then Command Prompt.

2. In the **Command Prompt** window, type "ipconfig" and then press **ENTER** to verify that your computer's static IP address is in the correct subnet (in the range between 192.168.1.2 and 192.168.1.254 if using the default Prestige LAN IP address). Alternatively, to have the Prestige assign your computer a new IP address (from the IP pool), make sure your Prestige is turned on, type "ipconfig/renew" and then press **ENTER**.

## **3.3 Testing the Connection to the Prestige**

1. Click Start, (All) Programs, Accessories and then Command Prompt.

2. In the **Command Prompt** window, type "ping 192.168.1.1" followed by a space and the IP address of the Prestige (192.168.1.2 is the default).

3. Press **ENTER**. The following screen displays.

```
C:\>ping 192.168.1.1 
Pinging 192.168.1.1 with 32 bytes of data: 
Reply from 192.168.1.1: bytes=32 time=10ms TTL=254 
Reply from 192.168.1.1: bytes=32 time<10ms TTL=254 
Reply from 192.168.1.1: bytes=32 time<10ms TTL=254 
Reply from 192.168.1.1: bytes=32 time<10ms TTL=254 
Ping statistics for 192.168.1.1: 
   Packets: Sent = 4, Received = 4, Lost = 0 (0% loss),
Approximate round trip times in milli-seconds: 
     Minimum = 0ms, Maximum = 10ms, Average = 2ms 
C: \&
```
Your computer can now communicate with the Prestige via the **ETHERNET** port.

# 4 Configuring Your Prestige

**Choose one of these methods to access and configure the Prestige. This** *Quick Start Guide shows* **you how to use the web configurator setup wizard and bandwidth management wizard only. See your** *User's Guide* **for background information on all Prestige features and SMT configuration. Click the web configurator online help for screen-specific web help.** 

- $\triangleright$  Web Configurator
- $\triangleright$  SMT (System Management Terminal). Access the SMT via LAN or WAN using Telnet.

## **4.1 Accessing Your Prestige Via Web Configurator**

**1.** Launch your web browser. Enter "192.168.1.1" as the web site address.

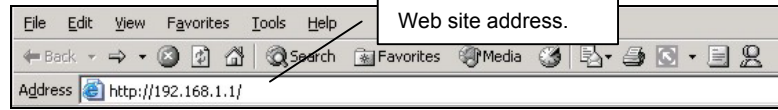

**2.** The default password ("1234") is already in the password field (in non-readable format). Click **Login** to proceed to a screen asking you to change your password. Click **Reset** to revert to the default password in the password field.

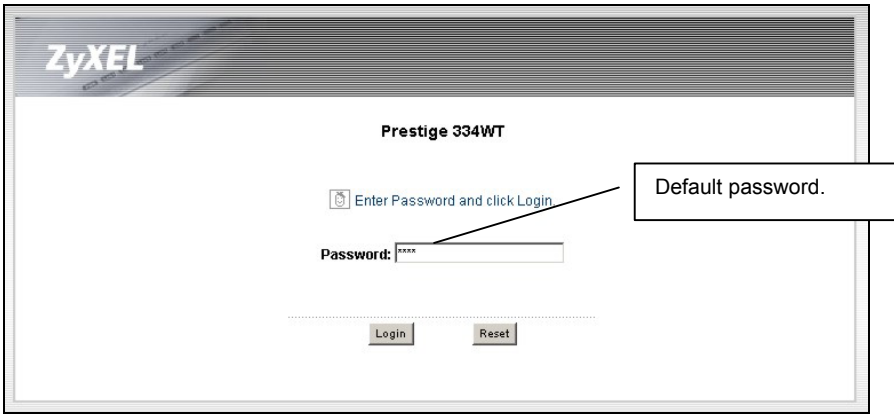

**3.** It is highly recommended you change the default password! Enter a new password, retype it to confirm and click **Apply**; alternatively click **Ignore** to proceed to the main menu if you do not want to change the password now.

**If you do not change the password, the following screen appears every time you log in.** 

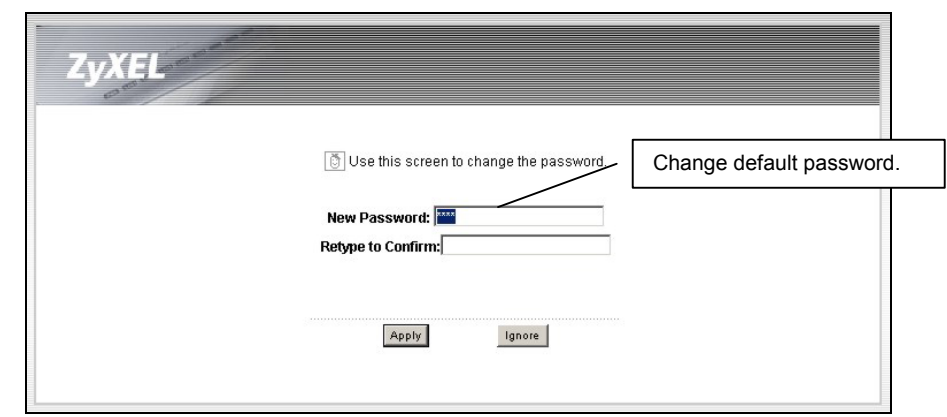

- **4.** You should now see the web configurator **MAIN MENU** screen.
	- ¾ Click **WIZARD** to begin a series of screens to help you configure your Prestige for the first time.
	- ¾ Click the **BM SETUP** to begin a series of screens to help you configure media bandwidth management on your Prestige.
	- ¾ Click a link under **MAIN MENU** in the navigation panel to configure that Prestige feature.

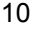

- ¾ Click **MAINTENANCE** in the navigation panel to see Prestige performance statistics, upload firmware and back up, restore or upload a configuration file.
- ¾ Click **LOGOUT** when you have finished a Prestige management session. The Prestige automatically logs you out if it is left idle for five minutes; press **ENTER** to display the **Login** screen again and then log back in. This idle timeout timer is one of the many Prestige features that you may edit using the web configurator.

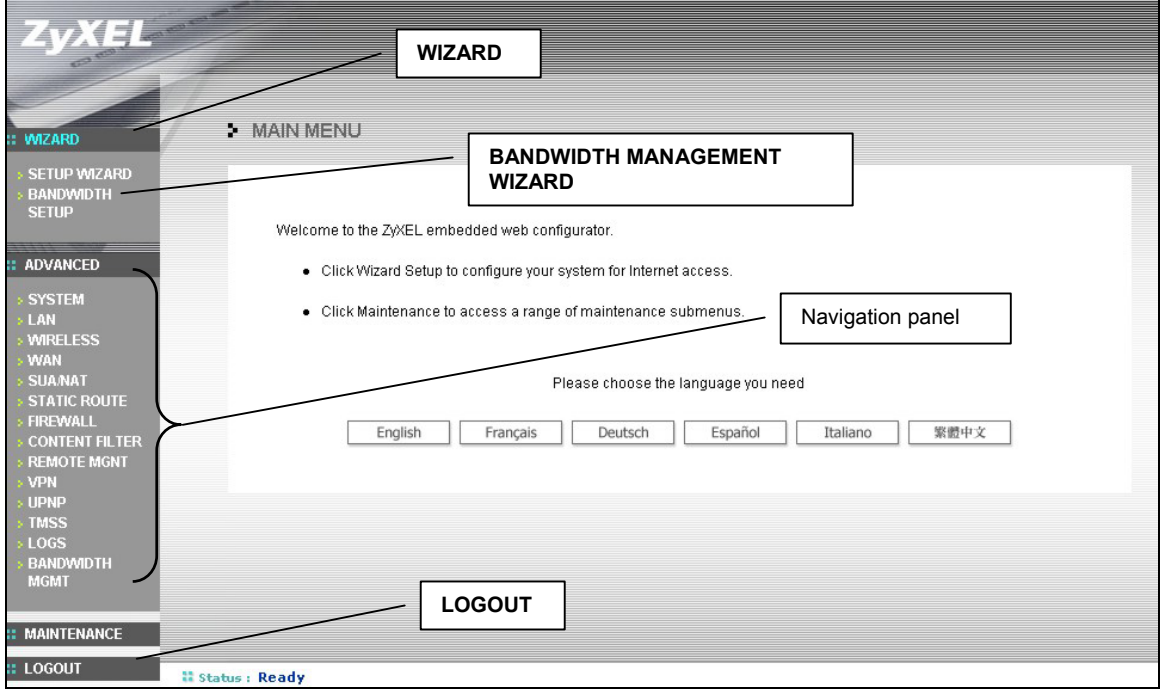

## **4.2 Internet Access Using the Wizard**

The wizard consists of a series of screens to help you configure your Prestige for wireless stations to access your wired LAN.

Use the following buttons to navigate the Wizard:

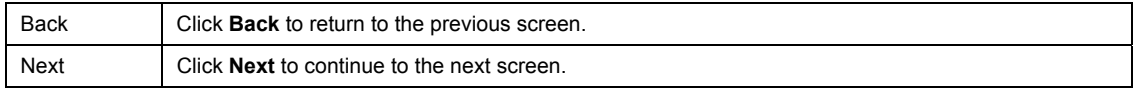

No configuration changes will be saved to the Prestige until you click **Finish**.

**1.** Click **Wizard Setup** in the main menu to display the first wizard screen.

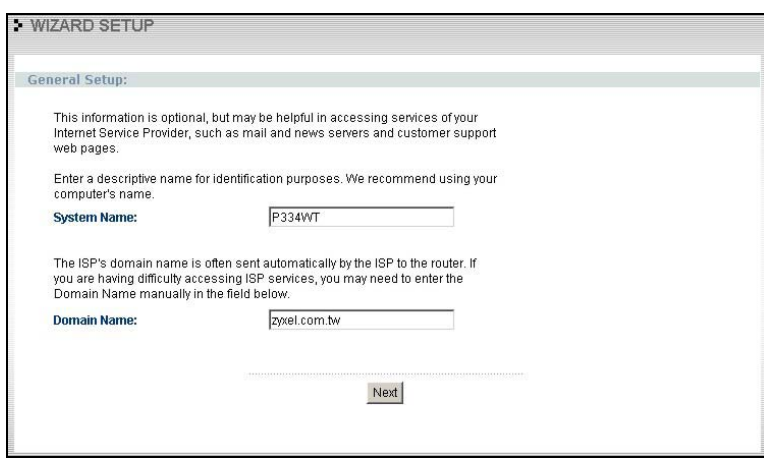

#### **System Name** is a unique name to identify the Prestige in an Ethernet network. Enter a descriptive name.

The **Domain Name** entry is what is propagated to the DHCP clients on the LAN. If you leave this blank, the domain name obtained by DHCP from the ISP is used.

Click **Next** to continue.

**2.** Use the second wizard screen to set up the wireless LAN.

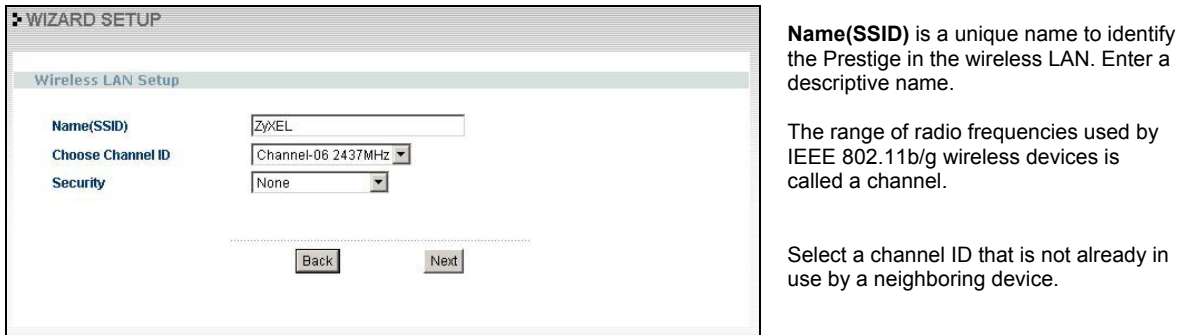

Click **None**, **Basic(WEP)** or **Extend(WPA-PSK)** from the drop-down list box as the level of wireless security.

Choose **None** to have no wireless LAN security configured. If you do not enable any wireless security on your Prestige, your network is accessible to any wireless networking device that is within range.

Choose **Basic(WEP)** security if you want to configure **WEP Encryption** parameters.

Choose **Extend(WPA-PSK)** security to configure a **Pre-Shared Key**. Choose this option only if your wireless clients support WPA-PSK.

The third screen varies depending on which security level you select.

### **The wireless stations and Prestige must use the same SSID, channel ID and WPA-PSK (if WPA-PSK is enabled), WEP encryption key (if WEP is enabled) for wireless communication.**

**3.** Choose **Basic(WEP)** security in the previous screen to setup WEP Encryption parameters.

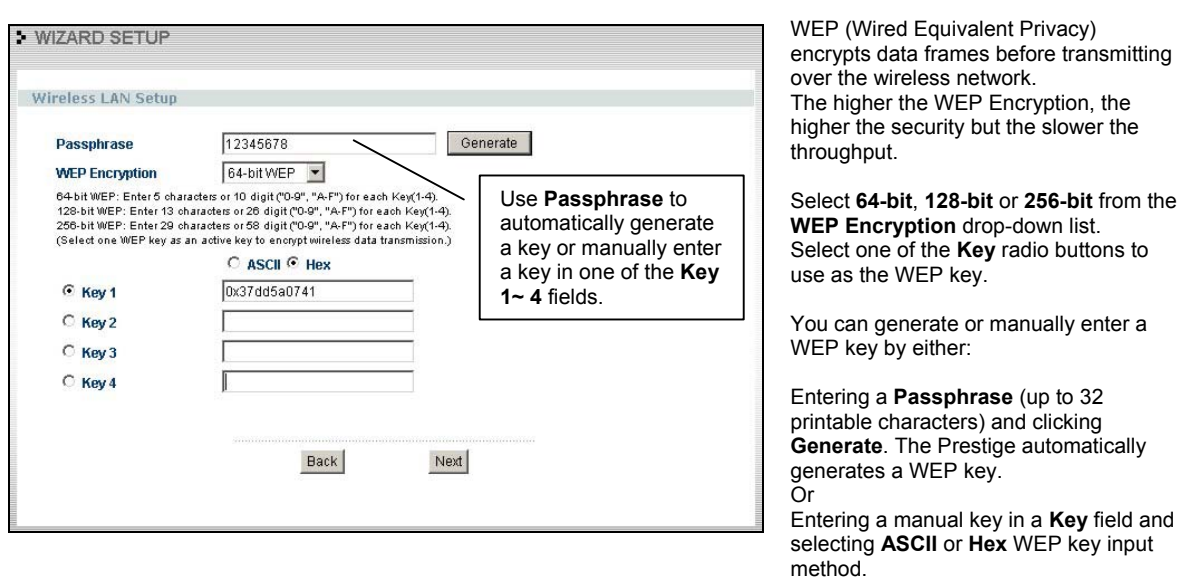

**4.** Choose **Extend(WPA-PSK)** security in the second wizard screen to set up a **Pre-Shared Key**.

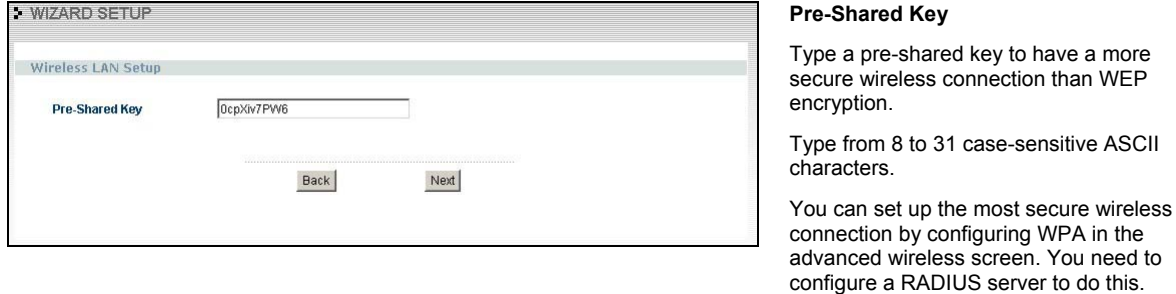

**5.** This wizard screen has three variations depending on what encapsulation type you use. Use the information in *Internet Account Information* to fill in fields.

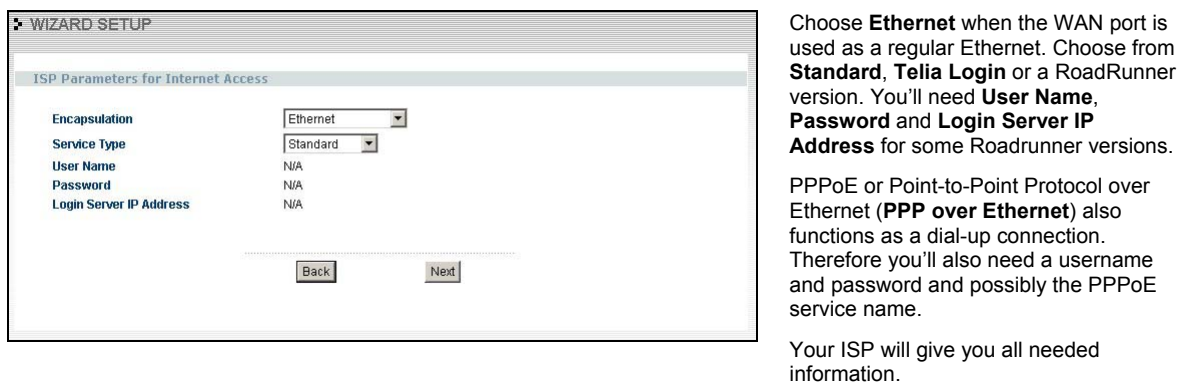

Choose **PPTP** if your service provider uses a DSL terminator with PPTP login. The Prestige must have a static IP address in this case. You'll also need a login name, associated password, the DSL terminator IP address and possibly a connection ID.

Click **Next** to continue.

**6.** This is the fourth wizard screen you need to configure. Fill in the fields and click **Next** to go to the last wizard screen.

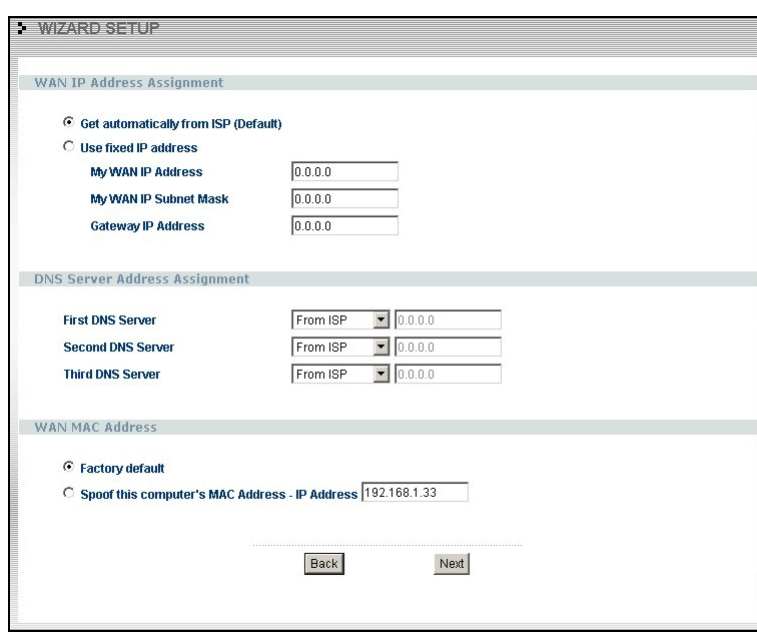

#### **WAN IP Address Assignment**

Select **Get automatically from ISP** if your ISP did not assign you a fixed IP address.

Select **Use fixed IP address** to give the Prestige a fixed, unique IP address. The fixed IP address should be in the same subnet as your broadband modem or router.

Enter a **Subnet Mask** appropriate to your network and the **Gateway IP Address** of the neighboring device, if you know it. If you do not, leave the Gateway IP Address field as **0.0.0.0**.

### **DNS Server Address Assignment**

Select **From ISP** if your ISP dynamically assigns DNS server information (and the Prestige's WAN IP address). The field to the right displays the (read-only) DNS server IP address that the ISP assigns. If you chose **From ISP**, but the Prestige has a fixed WAN IP address, **From ISP** changes to **None** after you click **Next**. If you chose **From ISP** for the second or third DNS server, but the ISP does not provide a second or third IP address, **From ISP** changes to **None** after you click **Next**.

Select **User-Defined** if you have the IP address of a DNS server. Enter the DNS server's IP address in the field to the right. If you chose **User-Defined**, but leave the IP address set to 0.0.0.0, **User-Defined** changes to **None** after you click **Next**. If you set a second choice to **User-Defined**, and enter the same IP address, the second **User-Defined** changes to **None** after you click **Next**.

Select **None** if you do not want to configure DNS servers. If you do not configure a system DNS server, you must use IP addresses when configuring VPN, DDNS and the timeserver.

#### **WAN MAC Address**

The WAN MAC address field allows users to configure the WAN port's MAC address by either using the factory default or cloning the MAC address from a computer on your LAN. Select **Factory Default** to use the factory assigned default MAC address. Alternatively, select **Spoof this Computer's MAC address - IP Address** and enter the IP address of the computer on the LAN whose MAC address you are cloning.

Click **Next** to continue.

**7.** This is the final wizard screen you need to configure. Select the **Yes** radio button and click **Finish** to enable One-Touch Intelligent Security Technology (OTIST).

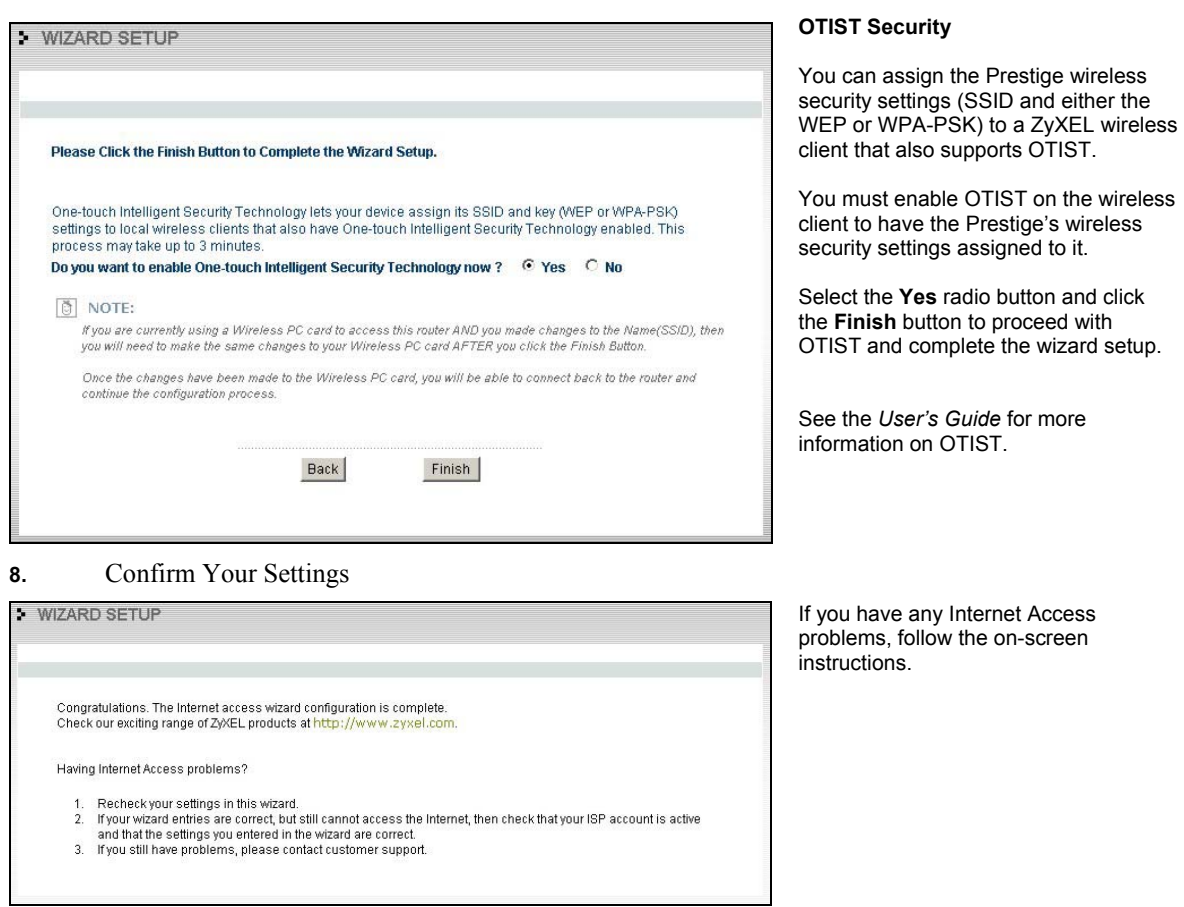

**9.** Change the wireless parameter settings in the wireless stations to match those of the Prestige. Refer to the *User's Guide* for your wireless adapter.

## **4.3 Using the Bandwidth Management Wizard**

**1.** Click **BM SETUP** in the main menu to display the first wizard screen.

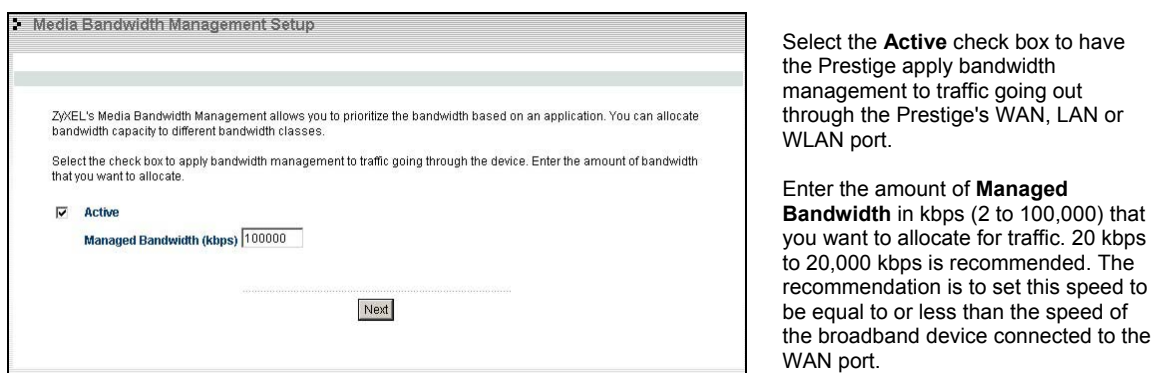

For example, set the speed to 1000 Kbps (or less) if the broadband device connected to the WAN port has an upstream speed of 1000 Kbps.

**2.** Use the second wizard screen to select the services that you want to apply bandwidth management.

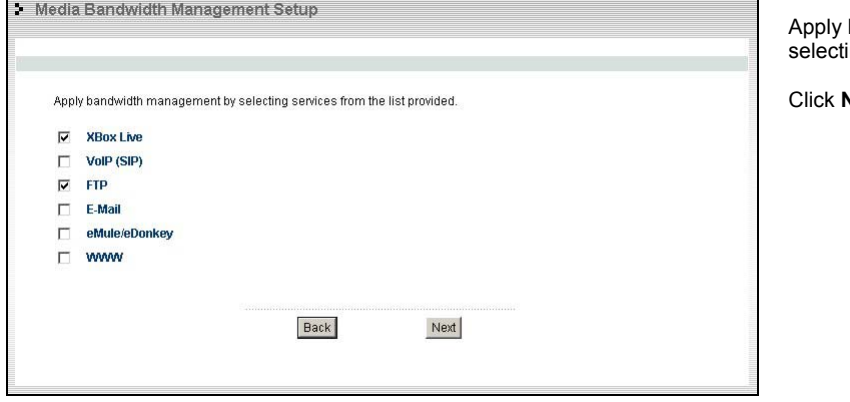

bandwidth management by ing services from the list provided.

**Next** to continue.

**3.** The third wizard screen allows you to setup priorities for the services listed.

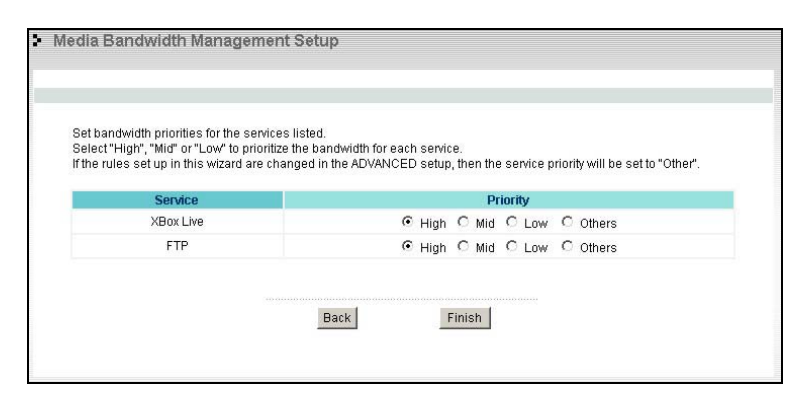

Select **High**, **Mid** or **Low** priority for each service to have your Prestige limit the bandwidth used by bandwidth-hungry applications (or individuals) by allocating the maximum bandwidth for WAN, LAN and WLAN traffic. If the rules set up in this wizard are changed in the advanced setup, then the service priority will be set to **Other**. The **Advanced Media Bandwidth Management** configuration screens allow you to edit set class configurations and edit these rules. Click **Finish** to save and complete the wizard setup.

### **4.** This is the final wizard screen.

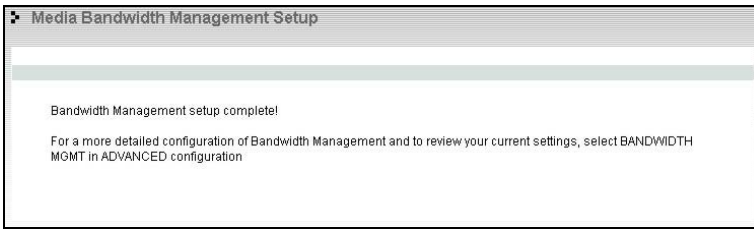

Well done! You have finished configuration of Media Bandwidth Management using the Internet Access Wizard. You may now continue configuring your device.

Click any menu link in the navigation panel to access its configuration screen.

Click **MAINTENANCE** to see your system information, statistics, perform firmware and configuration file maintenance. Click **LOGOUT** to exit the web configurator. This is recommended for security reasons after you finish a management session. You need to log in again with your password after you log out.

## **4.4 Test Your Internet Connection**

Launch your web browser and navigate to www.zyxel.com. You don't need a dial-up program such as Dial Up Networking. Internet access is just the beginning. Refer to the *User's Guide* for more detailed information on the complete range of Prestige features.

# 5 Troubleshooting

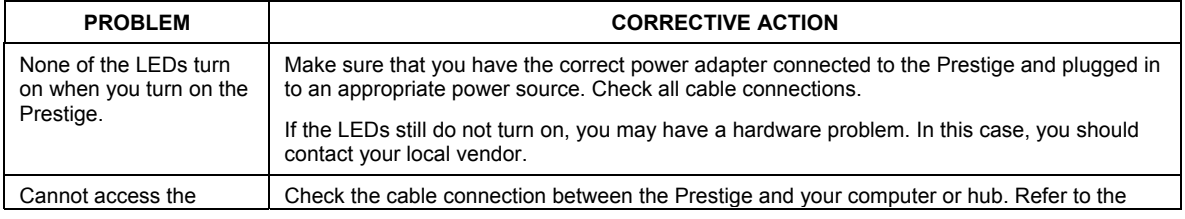

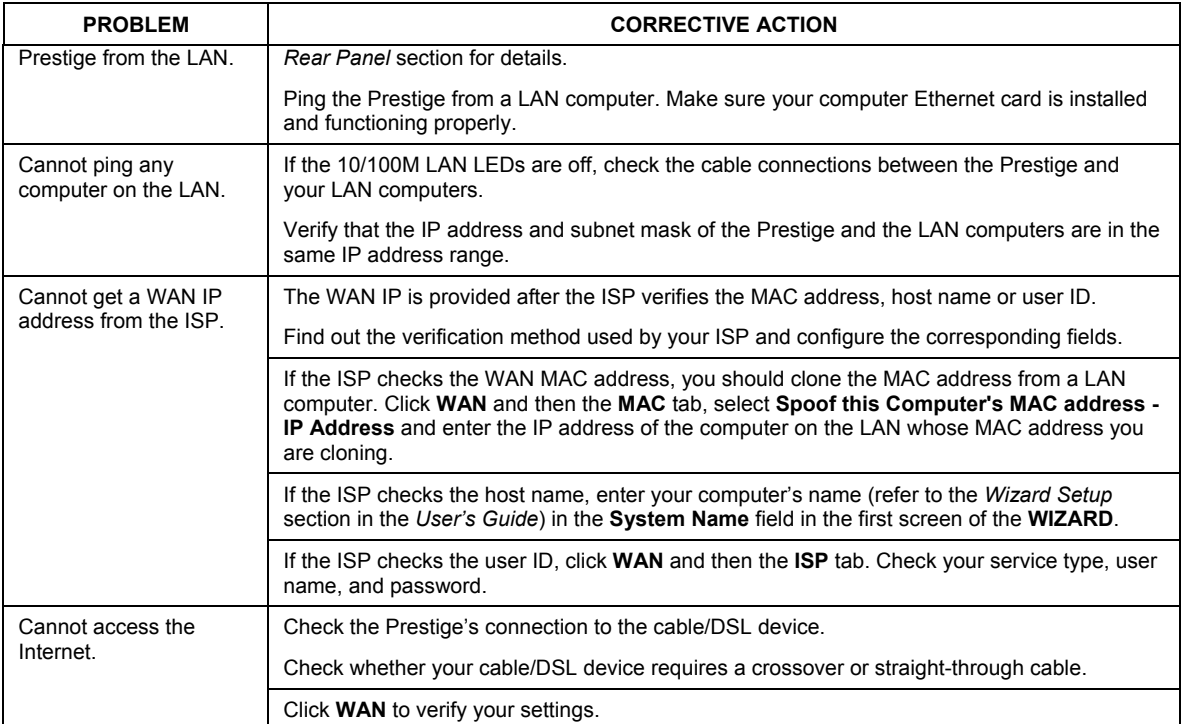

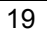